# TUf Gaming k1 MEMBRANE GAMING KEYBOARD

Q16354 Revised Edition February 2020 Copyright © ASUSTeK Computer Inc. All Rights Reserved

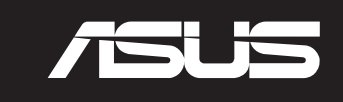

### **Package Contents**

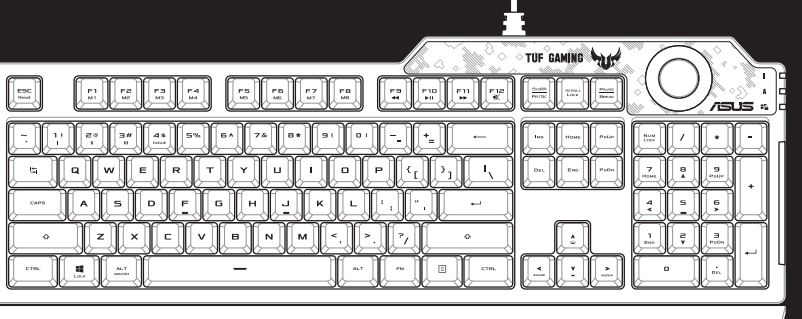

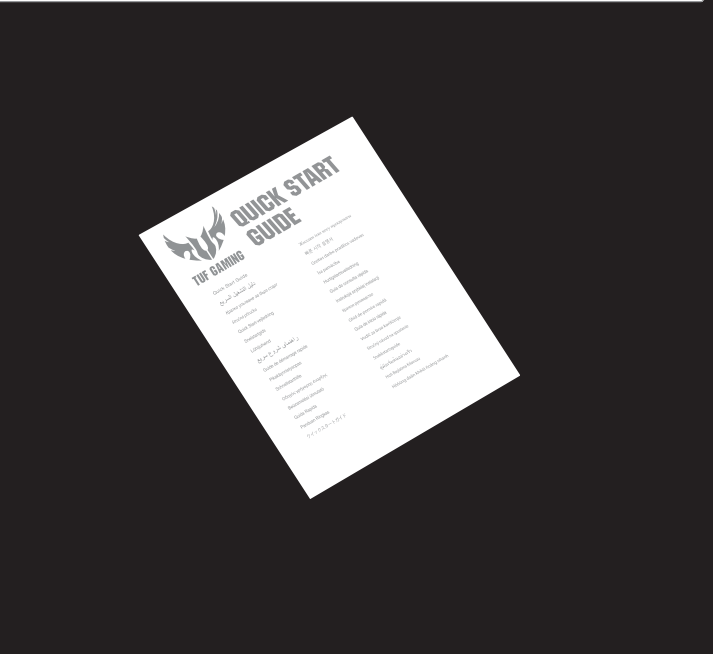

- 1. Liitä näppäimistö PC-tietokoneeseen.
- 
- 2. Lataa ja asenna Armoury Crate -ohjelmisto osoitteesta<br>|- https://www.asus.com/Keyboards-Mice/TUF-Gaming-K1/HelpDesk\_Download.<br>3. Päivitä näppäimistösi laiteohjelmisto ohjelmiston ohjeiden mukaisesti. 3. Päivitä näppäimistösi laiteohjelmisto ohjelmiston ohjeiden mukaisesti.
- 4. Mukauta näppäimistösi Armoury Crate-ohjelmistolla.

#### 1. Csatlakoztassa a billentyűzetet a PC-hez.

- 2. Last ned og installer Armoury Crate-programvaren fra https://www.asus.com/Keyboards-Mice/TUF-Gaming-K1/HelpDesk\_Download.
- 2. Last ned og installer Armoury Crate-programvaren fra <u>https://www.asus.com/</u><br>G<u>aming-K1/HelpDesk\_Download</u>.<br>3. Følg bruksanvisningen i programvaren for å oppdatere fastvaren til tastaturet.
- 4. Tilpass tastaturet ved hjelp av Armoury Crate.
- 2. Töltse le és telepítse az Armoury Crate szoftvert a következő weboldalról: https://www.asus.com/Keyboards-Mice/TUF-Gaming-K1/HelpDesk\_Download.
- 2. Ioltse le és telepítse az Armoury Crate szoftvert a következő web<br>https://www.asus.com/Keyboards-Mice/TUF-Gaming-K1/HelpDe<br>3. Frissítse a billentyűzet firmware-ét a szoftver útmutatása szerint.
- 4. Testreszabhatja a billentyűzetet az Armoury Crate segítségével.

- 2. Pobierz i zainstaluj oprogramowanie Armoury Crate ze strony <u>https://www.asus.com/Keyboards-Mi</u><br>G<u>aming-K1/HelpDesk\_Download</u>.<br>3. Wykonaj instrukcje w oprogramowaniu, aby z<mark>akt</mark>ualizować oprogramowanie sprzętowe klawiat 2. Pobierz i zainstaluj oprogramowanie Armoury Crate ze strony https://www.asus.com/Keyboards-Mice/TUF-Gaming-K1/HelpDesk\_Download.
- 4. Dostosuj klawiaturę za pomocą oprogramowania Armoury Crate.
- 1. Klávesnicu pripojte k počítaču.
- nainštalujte si r<br>nainštalujte si r<br>ce postupujte p 2. Z lokality https://www.asus.com/Keyboards-Mice/TUF-Gaming-K1/HelpDesk\_Download si prevezmite súbor Armoury Crate (Okovaná debna) a nainštalujte si ho.
- 3. Pri aktualizovaní firmvéru klávesnice postupujte podľa návodu na softvér. 4. Klávesnicu si prispôsobte podľa aplikácie Armoury Crate (Okovaná debna).

#### 1. Koble tastaturet til PC-en.

- 2. Hämta och installera Armoury Crate-programvaran från https://www.asus.com/Keyboards-Mice/TUF-Gaming-K1/HelpDesk\_Download.
- **SP**<br>Sixty uppdaterally 3. Följ programvaruinstruktionerna för att uppdatera tangentbordets inbyggda programvara.
- 4. Anpassa tangentbordet med Armoury Crate.

**RIMOUry Crate de<br>i pentru a actuali<br>I software-ului Ar** 2. Descărcați și instalați software-ul Armoury Crate de la adresa https://www.asus.com/Keyboards-Mice/TUF-Gaming-K1/HelpDesk\_Download.

#### 1. Podłącz klawiaturę do komputera.

#### 1. Anslut ditt tangentbord till datorn.

#### 1. Підключіть клавіатуру до ПК.

2. ASUS Web サイトのサポートページからドライバーソフトウェアをタウンロードし実行します。<br>- https://www.asus.com/Keyboards-Mice/TUF-Gaming-K1/HelpDesk\_Download<br>3. 画面の指示に従い、キーボードのファームウェアを更新します。 3. 画面の指示に従い、キーボードのファームウェアを更新します。 4. Armoury Crate ユーティリティでキーボードの設定をカスタマイズします。

- 2. Завантажте і встановіть ПЗ Armoury Crate з https://www.asus.com/Keyboards-Mice/TUF-Gaming-K1/ HelpDesk\_Download.
- 
- 2. Завантажте і встановіть ПЗ Armoury Crate з https://www.asus.com/Keyt<br>| HelpDesk\_Download.<br>3. Виконуйте інструкцію до ПЗ, щоб о<mark>нов</mark>ити мікропрограму клавіатури.
- 4. Пристосуйте клавіатуру за допомогою Armoury Crate.

### .1 وصل لوحة المفاتيح بالحاسوب الشخصي.

#### **USPENDING**<br>
USPENDING<br>
USPENDING<br>
USPENDING<br>
USPENDING<br>
USPENDING<br>
USPENDING<br>
USPENDING<br>
USPENDING 1. Connect your keyboard to the PC. 2. Download and install the Armoury Crate software from https://www.asus.com/Keyboards-Mice/TUF-Gaming-K1/HelpDesk\_Download. 3. Follow the software instructions to update your keyboard's firmware. 4. Customize your keyboard using Armoury Crate.

- 
- .2 قم بتحميل برنامج Crate Armoury وتثبيته من خالل الرابط
- m/Keyboards-Mice/TUF-Gaming-K1/HelpDesk\_Download
- T. فم بتحميل برنامج Armoury Crate وتثبيته من خلال الرابط<br>. Armoury Crate <u>ATAHelpDesk Download وWww.asus.com/Keyboards-Mice/TUF-Gaming-K1/HelpDesk<br>٣. إتبع تعليمات البرنامج لتحديث البرنامج الثابت الخاص بلوحة المفات<mark>ي</mark>ح لد</u>
	- .4 خصص لوحة المفاتيح لديك باستخدام برنامج Crate Armoury.

#### 1. Conectati tastatura la PC.

2. Téléchargez et installez le logiciel Armoury sur :<br>https://www.asus.com/Keyboards-Mice/TUF-Gaming-K1/HelpDesk\_Download.<br>3. Suivez les instructions du logiciel pour mettre à jour le firmware de votre clavie<br>4. Personnali 3. Suivez les instructions du logiciel pour mettre à jour le firmware de votre clavier. 4. Personnalisez votre clavier avec Armoury.

2. Laden Sie die Armoury Crate Software unter Interset Artheston Interset Artheston Interset Artheston Interset<br>1. <u>Befolgen Sie die Anweisungen in der Software, um die Firmware Ihrer Tasta</u><br>1. Passen Sie Ibre Tastatur übe 3. Befolgen Sie die Anweisungen in der Software, um die Firmware Ihrer Tastatur zu aktualisieren. 4. Passen Sie Ihre Tastatur über Armoury Crate an.

oury Crate o<br>aggiornare<br>re la vostra 2. Scaricate e installate il software Armoury Crate dal sito https://www.asus.com/Keyboards-Mice/TUF-Gaming-K1/HelpDesk\_Download. 3. Seguite le istruzioni del software per aggiornare il firmware della vostra tastiera. 4. Usate Armory Crate per personalizzare la vostra tastiera.

1. Forbind dit tastatur til din pc.

**Example 2021**<br> **Example 2021** 2. Descargue e instale el software Armoury Crate desde https://www.asus.com/Keyboards-Mice/TUF-Gaming-K1/HelpDesk\_Download. 3. Siga las instrucciones de software para actualizar el firmware del teclado. 4. Personalice el teclado mediante Armoury Crate.

- 3. Urmaţi instrucţiunile software-ului pentru a actualiza firmware-ul tastaturii. 4. Particularizaţi tastatura cu ajutorul software-ului Armoury Crate.
- -
- 2. Download og installer programmet Armoury Crate fra https://www.asus.com/Keyboards-Mice/TUF-
- et Armoury Crate<br>bt, for at opdatere<br>**DOUITY C**rate Gaming-K1/HelpDesk\_Download.
- 3. Følg instruktionerne i programmet, for at opdatere firmwaren til dit tastatur. 4. Tilpas dit tastatur ved brug af Armoury Crate.

## 2. Stáhněte a nainstalujte software Armoury Crate z webu <u>h</u><br>| <u>Gaming-K1/HelpDesk\_Download</u>.<br>3. Podle pokynů softwaru zaktualizujte firmware klávesnice. 2. Armoury Crate yazılımını <u>https://www.asus.com/Keyboards-Mice/TUF-Ga</u><br>| adresinden indirip yükleyin.<br>3. Klavyenizin aygıt yazılımını güncellemek için yazılım yönergelerini izleyin. 2. Download en installeer de Armoury Crate-software van <u>https://www.asus.com/Keybe</u><br>G<u>aming-K1/HelpDesk\_Download</u>.<br>3. Volg de softwareinstructies voor het bijwerken van de firmware van uw toetsenbord. 2. Armoury Crate yazılımını https://www.asus.com/Keyboards-Mice/TUF-Gaming-K1/HelpDesk\_Download adresinden indirip yükleyin. 4. Armoury Crate yazılımını kullanarak klavyenizi özelleştirin. 1. Připojte klávesnici k počítači. 2. Stáhněte a nainstalujte software Armoury Crate z webu https://www.asus.com/Keyboards-Mice/TUF-Gaming-K1/HelpDesk\_Download. 4. Přizpůsobte vaši klávesnici pomocí Armoury Crate. 1. Sluit uw toetsenbord aan op de pc. 2. Download en installeer de Armoury Crate-software van https://www.asus.com/Keyboards-Mice/TUF-Gaming-K1/HelpDesk\_Download.

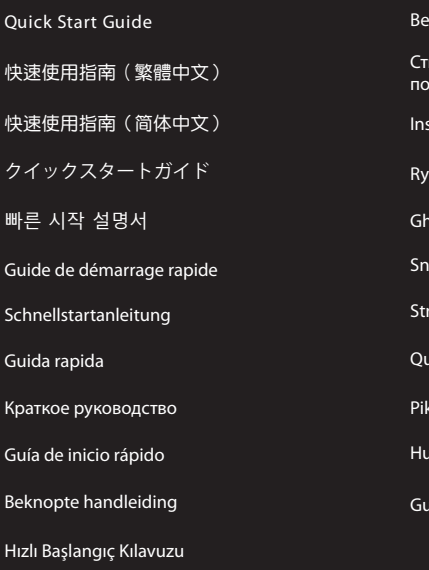

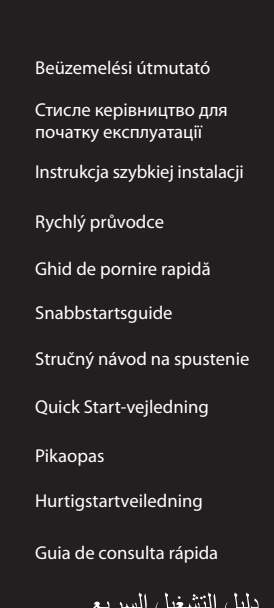

### 1. 將鍵盤連接至電腦。

- 2. 下載並安裝 Armoury Crate 軟體,下載地址:h<u>ttps://www.asus.com/Keyboards-Mice/TUF-Saming-K1/HelpDesk\_Download。<br>- <u>Gaming-K1/HelpDesk\_Download</u>。<br>3. 依照軟體指示更新鍵盤韌體。<br>4. 透過 Armoury Crate 客製化您的鍵盤。</u>
- 3. 依照軟體指示更新鍵盤韌體。
- 4. 透過 Armoury Crate 客製化您的鍵盤

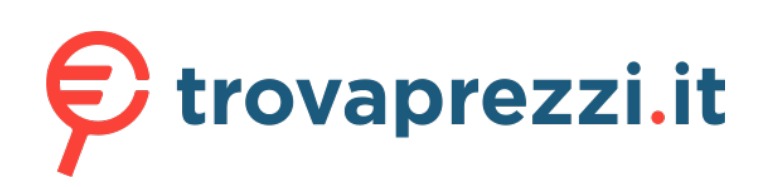

Questo manuale d'istruzione è fornito da trovaprezzi.it. Scopri tutte le offerte per [Asus TUF Gaming](https://www.trovaprezzi.it/mouse-tastiere/prezzi-scheda-prodotto/asus_tuf_gaming_k1_rgb?utm_source=pdf&utm_medium=referral&utm_campaign=pdf_21) [K1 RGB](https://www.trovaprezzi.it/mouse-tastiere/prezzi-scheda-prodotto/asus_tuf_gaming_k1_rgb?utm_source=pdf&utm_medium=referral&utm_campaign=pdf_21) o cerca il tuo prodotto tra le [migliori offerte di Mouse, Tastiere, altro Input](https://www.trovaprezzi.it/prezzi_mouse-tastiere.aspx?utm_source=pdf&utm_medium=referral&utm_campaign=pdf_21)

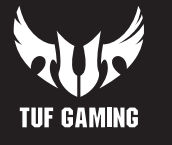

**KO** 2. https://www.asus.com/Keyboards-Mice/TUF-Gaming-K1/HelpDesk\_Download 에서 Armoury Crate 소프트웨어를 다운로드하여 설치합니다. 3. 소프트웨어 지침에 따라 키보드의 펌웨어를 업데이트합니다. 4. Armoury Crate를 사용하여 키보드를 사용자 지정합니다.

### 1. 將鍵盤連接至電腦。

- 2. 下载并安装 Armoury Crate 软件,下载地址:https://www.asus.com/Keyboards-Mice/<br>- <u>TUF-Gaming-K1/HelpDesk\_Download</u>。<br>3. 依照软件指示更新键盘固件。<br>4. 通讨 Armoury Crate 个性化你的键母。
- 3. 依照软件指示更新键盘固件。 4. 通过 Armoury Crate 个性化您的键盘。
- 

### 1. 本製品のUSBケーブルをパソコンに接続します。

#### 1. 키보드를 PC에 연결합니다.

# 1. Connectez votre clavier à l'ordinateur.

### 1. Schließen Sie Ihre Tastatur an den PC an.

#### 1. Collegate la tastiera al PC.

### 1. Conecte el teléfono a su PC.

- 1. Klavyenizi bilgisayara bağlayın.
- 

- 4. Pas uw toetsenbord aan met Armoury Crate.
- 1. Ligue o teclado ao PC.
- 2. Iranshra e instale o software Armoury Crate a partir de <u>https://www</u><br>G<u>aming-K1/HelpDesk\_Download</u>.<br>3. Siga as instruções do software para atualizar o firmware do teclado. 2. Transfira e instale o software Armoury Crate a partir de https://www.asus.com/Keyboards-Mice/TUF-Gaming-K1/HelpDesk\_Download.
- 
- 4. Personalize o teclado utilizando o software Armoury Crate.
- 1. Подключите клавиатуру к компьютеру.
- 2. Скачайте и установите программное обеспечение Armoury Crate с <u>https://www.asus.com/Keyboards-</u><br>- <u>Mice/TUF-Gaming-K1/HelpDesk\_Download</u>.<br>3. Следуйте инструкциям для обновления прошивки клавиатуры.<br>4. Настройте клавиат
- 3. Следуйте инструкциям для обновления прошивки клавиатуры.
- 4. Настройте клавиатуру с помощью Armoury Crate.

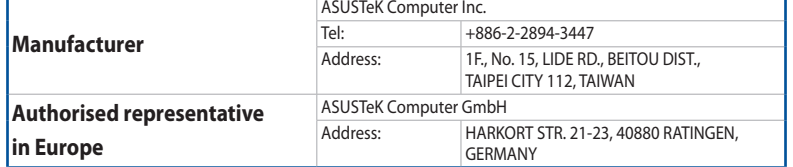

Address 1F., No. 15, Lide Rd., Beitou Dist., Taipei City 112, Taiwan<br>
Telephone 4886-2-2894-3447 Telephone +886-2-2894-3447

**ASUS contact information**

#### **ASUSTeK COMPUTER INC.**

# $+1-510-608-4555$ Web site http://www.asus.com/us/

**Technical Support**<br>Support fax Support fax +1-812-284-0883 Telephone +1-812-282-2787<br>Online support https://www.asus

Fax +886-2-2890-7798

www.asus.com

https://www.asus.com/support/Product/ContactUs/Services/ questionform/?lang=en-us

**Technical Support** Fax +86-21-5866-8722, ext. 9101#

Telephone +86-21-38429911 questionform/?lang=en

Online support https://www.asus.com/support/Product/ContactUs/Services/

Address 48720 Kato Rd., Fremont, CA 94538, USA<br>
Telephone +1-510-739-3777

Address **Harkort Str. 21-23, 40880 Ratingen, Germany**<br>Fax +49-2102-959931

### **Technical Support** Telephone +49-2102-5789555<br>
Support Fax +49-2102-959911

Support Fax <br>  $+49-2102-959911$ <br>
Online support<br>
https://www.asus.com

### **ASUS COMPUTER INTERNATIONAL (America)**

Telephone +1-510-739-3777<br>Fax +1-510-608-4555

https://www.asus.com/support/Product/ContactUs/Services/ questionform/?lang=de-de

- • Please note that splash, water, and dust resistance are not permanent conditions and resistance might ecrease as a result of normal wear
- Do not attempt to plug in a wet keyboard, liquid damage is not covered under the warranty.

#### **ASUS COMPUTER GmbH (Germany and Austria)**

Fax +49-2102-959931<br>Web site http://www.asus.c Online contact http://eu-rma.asus.com/sales

http://www.asus.com/de

#### **ASUS Recycling/Takeback Services**

ASUS recycling and takeback programs come from our commitment to the highest standards for protecting our

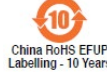

电子电气产品有害物质限制使用标识:图中之数字为产品之环保使用期限。 仅指电子电气产品中含有的有害物质不致发生外泄或突变,从而对环境造成 污染或对人身、财产造成严重损害的期限。

environment. We believe in providing solutions for you to be able to responsibly recycle our products, batteries, other components as well as the packaging materials. Please go to http://csr.asus.com/english/Takeback.htm for detailed recycling information in different regions.

#### **IP56 Water and Dust Resistance**

This device complies with a rating of IP56 under IEC standard 60529.

**Hrvatski** ASUSTeK Computer Inc. ovim izjavljuje da je ovaj uređaj sukladan s bitnim zahtjevima i ostalim<br>odgovarajućim odredbama vezanih direktiva. Cijeli tekst EU izjave o sukladnosti dostupan je na: www.asus.com/support

**Čeština** Společnost ASUSTeK Computer Inc. tímto prohlašuje, že toto zařízení splňuje základní požadavky a<br>další příslušná ustanovení souvisejících směrnic. Plné znění prohlášení o shodě EU je k dispozici na adrese: www.asus.com/support

**Nederlands** ASUSTeK Computer Inc. verklaart hierbij dat dit apparaat voldoet aan de essentiële vereisten en andere relevante bepalingen van de verwante richtlijnen. De volledige tekst van de EU-verklaring van<br>conformiteit is beschikbaar op: <u>www.asus.com/support</u>

**Eesti** Käesolevaga kinnitab ASUSTeK Computer Inc, et see seade vastab asjakohaste direktiivide oluliste<br>nõuetele ja teistele asjassepuutuvatele sätetele. EL vastavusdeklaratsiooni täielik tekst on saadaval järgmisel<br>aadre

#### **English** ASUSTeK Computer Inc. hereby declares that this device is in compliance with the essential requirements and other relevant provisions of related Directives. Full text of EU declaration of conformity available at: www.asus.com/support

**Français** AsusTek Computer Inc. déclare par la présente que cet appareil est conforme aux critères essentiels et autres clauses pertinentes des directives concernées. La déclaration de conformité de l'UE peut être téléchargée

**Suomi** ASUSTeK Computer Inc. ilmoittaa täten, että tämä laite on asiaankuuluvien direktiivien olennaisten<br>vaatimusten ja muiden tätä koskevien säädösten mukainen. EU-yhdenmukaisuusilmoituksen koko teksti on luettavissa osoitteessa: www.asus.com/support

**Ελληνικά** Με το παρόν, η AsusTek Computer Inc. δηλώνει ότι αυτή η συσκευή συμμορφώνεται με τις<br>θεμελιώδεις απαιτήσεις και άλλες σχετικές διατάξεις των Οδηγιών της ΕΕ. Το πλήρες κείμενο της δήλωσης<br>συμβατότητας είναι διαθ

**Magyar** Az ASUSTeK Computer Inc. ezennel kijelenti, hogy ez az eszköz megfelel a kapcsolódó Irányelvek<br>lényeges követelményeinek és egyéb vonatkozó rendelkezéseinek. Az EU megfelelőségi nyilatkozat teljes<br>szövege innen l

à partir du site Internet suivant : www.asus.com/support. **Deutsch** ASUSTeK Computer Inc. erklärt hiermit, dass dieses Gerät mit den wesentlichen Anforderungen und

anderen relevanten Bestimmungen der zugehörigen Richtlinien übereinstimmt. Der gesamte Text der EU-<br>Konformitätserklärung ist verfügbar unter: <u>www.asus.com/support</u>

**Italiano** ASUSTeK Computer Inc. con la presente dichiara che questo dispositivo è conforme ai requisiti<br>essenziali e alle altre disposizioni pertinenti con le direttive correlate. Il testo completo della dichiarazione di<br>

www.asus.com/support **Lietuvių** "ASUSTeK Computer Inc." šiuo tvirtina, kad šis įrenginys atitinka pagrindinius reikalavimus ir kitas<br>svarbias susijusių direktyvų nuostatas. Visą ES atitikties deklaracijos tekstą galima rasti: <u>www.asus.com/sup</u>

**Norsk** ASUSTeK Computer Inc. erklærer herved at denne enheten er i samsvar med hovedsaklige krav og andre<br>relevante forskrifter i relaterte direktiver. Fullstendig tekst for EU-samsvarserklæringen finnes på: www.asus.com/support

**Polski** Firma ASUSTeK Computer Inc. niniejszym oświadcza, że urządzenie to jest zgodne z zasadniczym wymogami i innymi właściwymi postanowieniami powiązanych dyrektyw. Pełny tekst deklaracji zgodności UE<br>jest dostępny pod adresem: <u>www.asus.com/support</u>

**Русский** Компания ASUS заявляет, что это устройство соответствует основным требованиям и другим соответствующим условиям соответствующих директив. Подробную информацию, пожалуйста, смотрите на www.asus.com/support

**Български** С настоящото ASUSTeK Computer Inc. декларира, че това устройство е в съответствие със<br>съществените изисквания и другите приложими постановления на свързаните директиви. Пълният текст на<br>декларацията за съотве

#### **Português** A ASUSTeK Computer Inc. declara que este dispositivo está em conformidade com os requisitos<br>essenciais e outras disposições relevantes das Diretivas relacionadas. Texto integral da declaração da UE disponível em: www.asus.com/support

**Română** ASUSTeK Computer Inc. declară că acest dispozitiv se conformează cerintelor esentiale și altor prevederi relevante ale directivelor conexe. Textul complet al declaratiei de conformitate a Uniunii Europene se găseşte la: www.asus.com/support

**Srpski** ASUSTeK Computer Inc. ovim izjavljuje da je ovaj uređaj u saglasnosti sa osnovnim zahtevima i drugim<br>relevantnim odredbama povezanih Direktiva. Pun tekst EU deklaracije o usaglašenosti je dostupan da adresi: www.asus.com/support

**Slovensky** Spoločnosť ASUSTeK Computer Inc. týmto vyhlasuje, že toto zariadenie vyhovuje základným<br>požiadavkám a ostatým príslušným ustanoveniam príslušných smerníc. Celý text vyhlásenia o zhode pre štáty<br>EÚ je dostupný

**Slovenščina** ASUSTeK Computer Inc. izjavlja, da je ta naprava skladna z bistvenimi zahtevami in drugimi<br>ustreznimi določbami povezanih direktiv. Celotno besedilo EU-izjave o skladnosti je na voljo na spletnem mestu: www.asus.com/support

**Español** Por la presente, ASUSTeK Computer Inc. declara que este dispositivo cumple los requisitos básicos y<br>otras disposiciones pertinentes de las directivas relacionadas. El texto completo de la declaración de la UE de<br>

**Dansk** ASUSTeK Computer Inc. erklærer hermed, at denne enhed er i overensstemmelse med hovedkravene og andre relevante bestemmelser i de relaterede direktiver. Hele EU-overensstemmelseserklæringen kan findes på: www.asus.com/support

This device complies with Part 15 of the FCC Rules. Operation is subject to the following two conditions: • This device may not cause harmful interference

> this equipment.<br> **DO NOT** throw the keyboard in municipal waste. This product has been designed to enable<br>  $\chi$  proper reuse of parts and recycling. This symbol of the crossed out wheeled bin indicates that the product (electrical and electronic equipment) should not be placed in municipal waste. Check local regulations for disposal of electronic products.

**Latviski** ASUSTeK Computer Inc. ar šo paziņo, ka šī ierīce atbilst saistīto Direktīvu būtiskajām prasībām un citiem citiem saistošajiem nosacījumiem. Pilns ES atbilstības paziņojuma teksts pieejams šeit:

ое устройство соответствует требованиям Технического регламента Таможенного Союза ТР ТС 020/2011 Электромагнитная совместимость технических средств утв. решением КТС от 09.12.2011г. №879

**Svenska** ASUSTeK Computer Inc. förklarar härmed att denna enhet överensstämmer med de grundläggande kraven och andra relevanta föreskrifter i relaterade direktiv. Fulltext av EU-försäkran om överensstämmelse finns på: www.asus.com/support

**Українська** ASUSTeK Computer Inc. заявляє, що цей пристрій відповідає основним вимогам та іншим відповідним положенням відповідних Директив. Повний текст декларації відповідності стандартам ЄС доступний на: www.asus.com/support

**Türkçe** AsusTek Computer Inc., bu aygıtın temel gereksinimlerle ve ilişkili Yönergelerin diğer ilgili koşullarıyla uyumlu olduğunu beyan eder. AB uygunluk bildiriminin tam metni şu adreste bulunabilir: www.asus.com/support

**Bosanski** ASUSTeK Computer Inc. ovim izjavljuje da je ovaj uređaj usklađen sa bitnim zahtjevima i ostalim odgovarajućim odredbama vezanih direktiva. Cijeli tekst EU izjave o usklađenosti dostupan je na: www.asus.com/support

#### **Notices**

#### **Federal Communications Commission Statement**

- 
- • This device must accept any interference received including interference that may cause undesired operation.

This equipment has been tested and found to comply with the limits for a Class B digital device, pursuant to Part 15 of the FCC Rules. These limits are designed to provide reasonable protection against harmful interference in a residential installation. This equipment generates, uses and can radiate radio frequency energy and, if not installed and used in accordance with manufacturer's instructions, may cause harmful interference to radio communications. However, there is no guarantee that interference will not occur in a particular installation. If this equipment does cause harmful interference to radio or television reception, which can be determined by turning the equipment off and on, the user is encouraged to try to correct the interference by one or more of the following measures:

- Reorient or relocate the receiving antenna
- • Increase the separation between the equipment and receiver.
- • Connect the equipment to an outlet on a circuit different from that to which the receiver is connected.
- Consult the dealer or an experienced radio/TV technician for help.

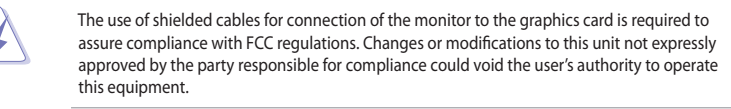

#### **REACH**

Complying with the REACH (Registration, Evaluation, Authorisation, and Restriction of Chemicals) regulatory framework, we published the chemical substances in our products at ASUS REACH website at http://csr.asus. com/english/REACH.htm.

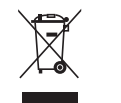

#### **VCCI: Japan Compliance Statement**

#### **Class B ITE**

この装置は、クラスB情報技術装置です。この装置は、家庭環境で使用することを目 的としていますが、この装置がラジオやテレビジョン受信機に近接して使用されると、

受信障害を引き起こすことがあります。

取扱説明書に従って正しい取り扱いをして下さい。

 $VCC I - B$ 

#### **Regional notice for California**

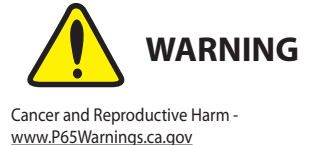

### **KC: Korea Warning Statement**

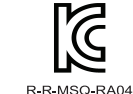

B급 기기 (가정용 방송통신기자재)<br>이 기기는 가정용(B급) 전자파적합기기로서 주로 가정에서 사용하는 것을 목적으로 하며, 모든 지역에서 사용할 수 있습니다.

Fn + F9: Skip to previous track/chapter Fn + F10: Play/Pause toggle Fn + F11: Skip to next track/chapter Fn + F12: Mute/Unmute

**Light Effect Switch** Fn + Right or Fn + Left

### **Light Effect Brightness**

Fn + Up: Increase brightness Fn + Down: Decrease brightness

#### **On The Fly Macro Recording**

Step 1: Fn + Left-ALT to start recording Step 2: Fn + Left-ALT to end recording Step 3: Assign Macro Key (only F1-F8 keys can be assigned) **Profile Switch**  $Fn + 1 / 2 / 3 / 4*$ **\* 4 is default**

**Windows Key Lock** FN + Windows key **Factory Default**

Fn + Esc (press and hold for 10-15 seconds)

#### **Profile color and lighting effect mapping list**

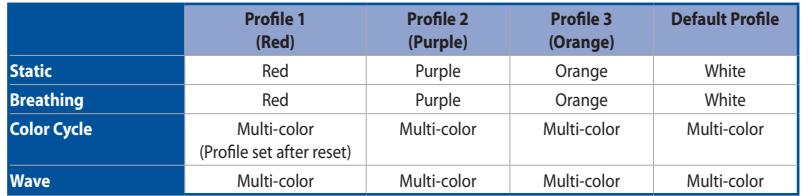

#### **Compliance Statement of Innovation, Science and Economic Development Canada (ISED)**

This device complies with Innovation, Science and Economic Development Canada licence exempt RSS standard(s). Operation is subject to the following two conditions: (1) this device may not cause interference, and (2) this device must accept any interference, including interference that may cause undesired operation of the device.

CAN ICES-3(B)/NMB-3(B)

#### **Déclaration de conformité de Innovation, Sciences et Développement économique Canada (ISED)**

Le présent appareil est conforme aux CNR d'Innovation, Sciences et Développement économique Canada applicables aux appareils radio exempts de licence. L'exploitation est autorisée aux deux conditions suivantes : (1) l'appareil ne doit pas produire de brouillage, et (2) l'utilisateur de l'appareil doit accepter tout brouillage radioélectrique subi, même si le brouillage est susceptible d'en compromettre le fonctionnement CAN ICES-3(B)/NMB-3(B)

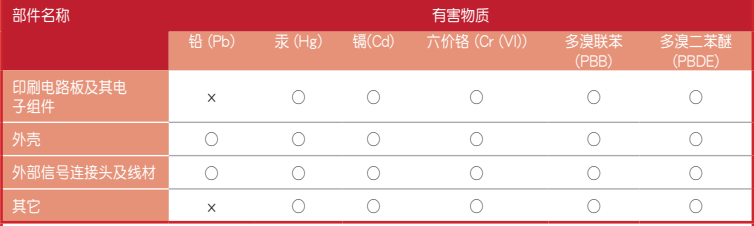

本表格依據 SJ/T 11364 的規定編制。 ○:表示該有害物質在該部件所有均質材料中的含量均在 GB/T 26572 規定的限量要求以下。

×:表示该有害物质至少在该部件的某一均质材料中的含量超出 GB/T 26572 规定的限量要求,然该部件仍符合欧盟指令 2011/65/EU<br>的规范。

備註:此產品所標示之環保使用期限,係指在一般正常使用狀況下。

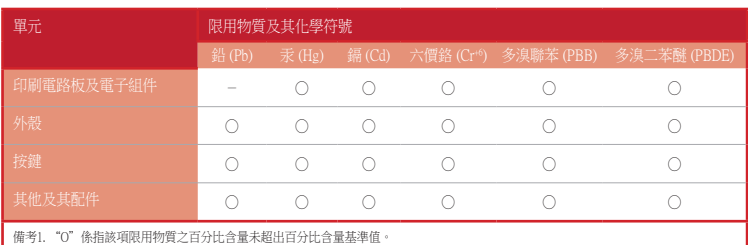

備考2. "-"係指該項限用物質為排除項目。

#### 「產品之限用物質含有情況」之相關資訊,請參考下表:

#### **Key combinations**

#### **Media Control**

#### **Официальное представительство в России**

**Горячая линия Службы технической поддержки в России:**

Бесплатный федеральный номер для звонков по России: 8-800-100-2787 Номер для пользователей в Москве: +7(495)231-1999

Время работы: Пн-Пт, 09:00 - 21:00 (по московскому времени)

**Официальные сайты ASUS в России:**

#### www.asus.ru www.asus.com/ru/support